## CREATING A POSITIVE REPORT USING THE VESL HARVESTER APPLICATION

The ME DMR VESL Harvester Application uses a dynamic form, which means the fields you are required to fill out are dependent on the gear you select. Only the fields you are required to report will be displayed.

- 1. After you have logged into (or opened) the application you are presented with three options:
  - A. "FIND REPORT" allows you to search on previously created reports.
  - B. "CREATE REPORT" opens the applications reporting screen.
  - C. "CREATE DID NOT FISH" will bring you to the VESL website (requires active internet connection) to create and submit your "did not fish" reports.

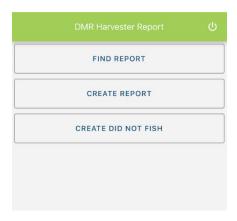

- 2. Creating a Report
- A. After you click on "CREATE REPORT" (in Step 1b above) you will arrive at this screen. Click on "Harvester." Click the drop-down arrow, then click on your name when it pops up.

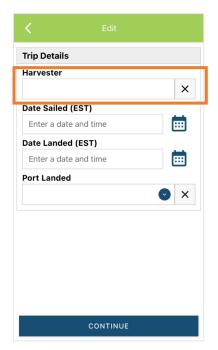

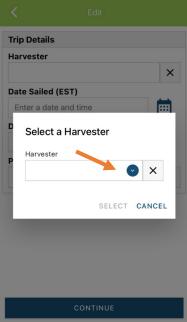

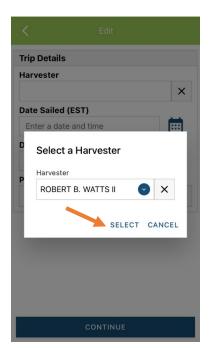

B. Then click on the calendar icon next to "Date Sailed (EST)" to select the date and time you left the dock. A box will pop up showing the month, day, and year. Click "SELECT" once you've chosen the date (you may need to scroll through the available dates). Next you will select the time you left the dock and hit "SELECT" again.

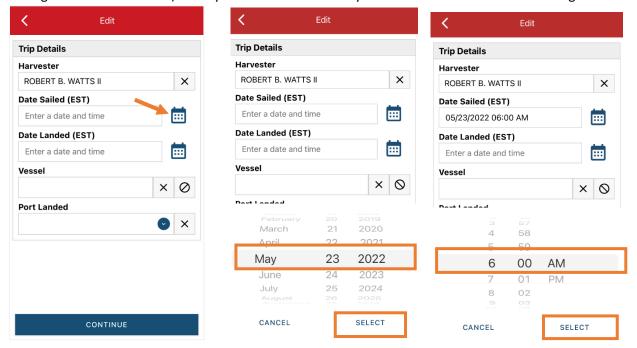

C. Click on the calendar icon next to "Date Landed (EST)" to select the date and time you returned to the dock. Click "SELECT" once you've chosen the date. Next you will choose the time you returned to the dock and hit "SELECT" again.

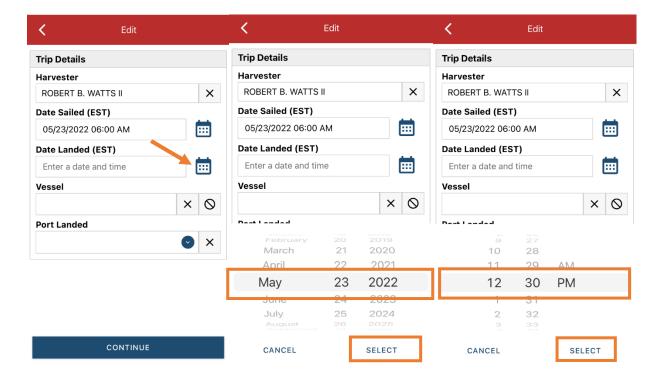

D. Then click in the "Vessel" box to choose your vessel. Click the drop-down arrow to see the list of vessels available. Click the vessel from the list and then click "SELECT" once you choose the vessel.

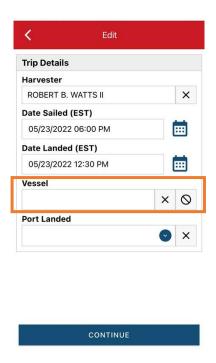

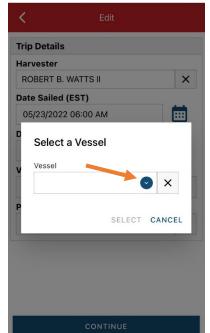

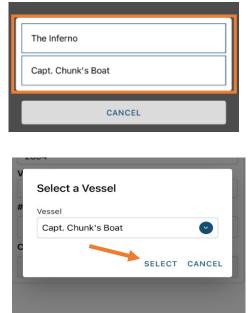

E. Click the drop-down arrow to enter the "Port Landed." You can search for your port in the Search bar on the window that opens. When you see your Port in the list, click on it.

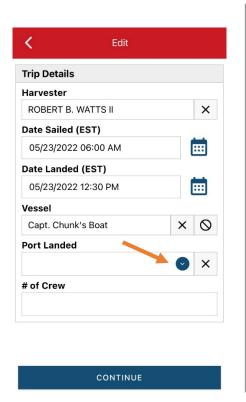

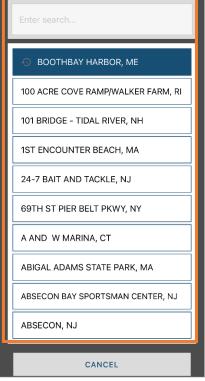

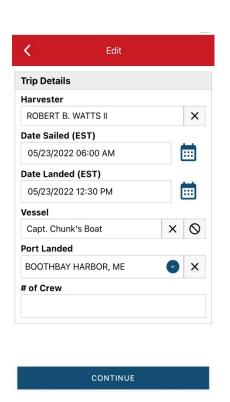

F. Enter the number of crew (including the captain in the count). Then click "CONTINUE".

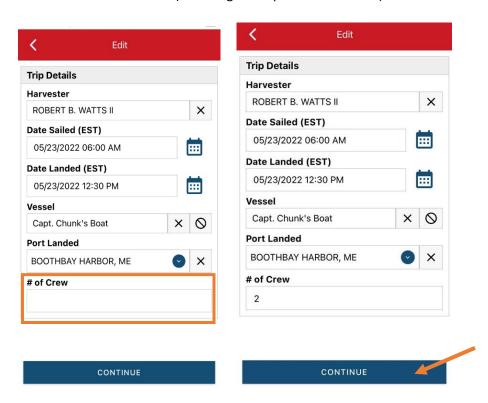

G. After clicking "CONTINUE," you will be able to add your effort information by clicking on the "+ ADD" button.

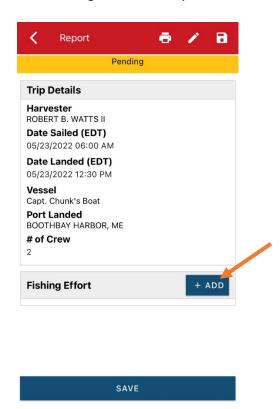

H. First, pick your gear by clicking on the drop-down arrow for Gear Type. You can start typing the gear name into the search field. Click on the applicable gear type from the list. Once you do this, more effort fields will appear.

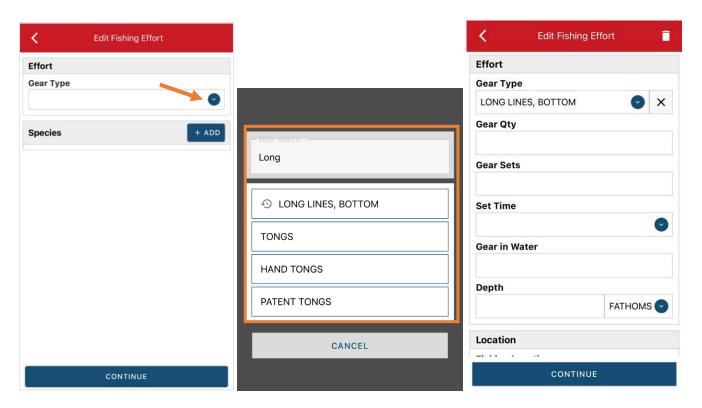

I. For the "Gear Qty", enter the total number of hooks that you fished on the Landed Date you are reporting on, and enter the number of times each longline/tub trawl was set under "Gear Sets". EXAMPLE: If you have five 50-hook trawls that you set one time all at once, your "Gear qty" is 250 (50 x 5) and "Gear Sets" is 5 (1 for each line). If you were to set each of your five lines twice, your "Gear qty" would be 500 and the "Gear Sets" would be 10.

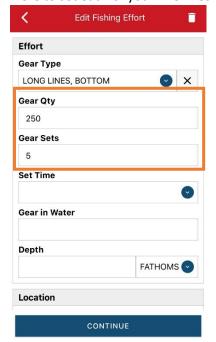

J. Next, click on the drop-down arrow for "Set Time" to enter how long the lines/trawls soaked during each set. You will need to select your "Set Time Units" (hrs, mins, days) first, then you can enter the corresponding time.

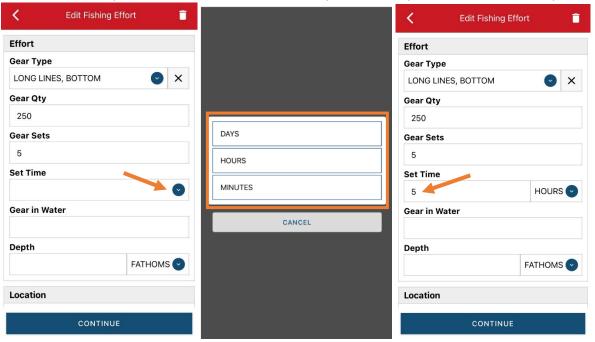

K. For "Gear in Water", you will enter the *total number of hooks you had in the water at any given time* during the Landed Date you are reporting on. The maximum for this is usually 250 (legal limit), but it can be less depending on your longline/trawl configurations. Example: If you always have five 50-hook trawls set out at once, you will put 250 for "Gear in Water".

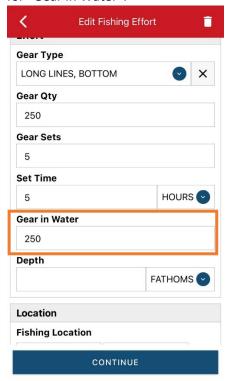

L. Next, enter "Depth" by clicking the drop-down arrow for units. You need to pick the "Depth Unit" (ft or fa) before you can enter the depth. Depth unit is defaulted to fathoms - if you are using fathom, just type in the depth.

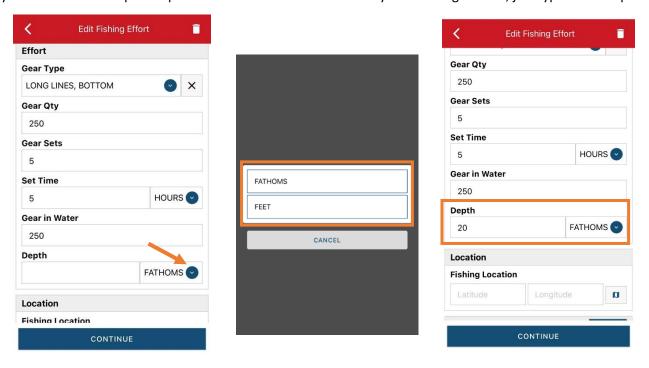

M. Next is your "Fishing Location". You can either use the map function or manually enter the latitude/longitude into the two boxes under "Fishing Location".

## Using the Map Function if you are not actively fishing:

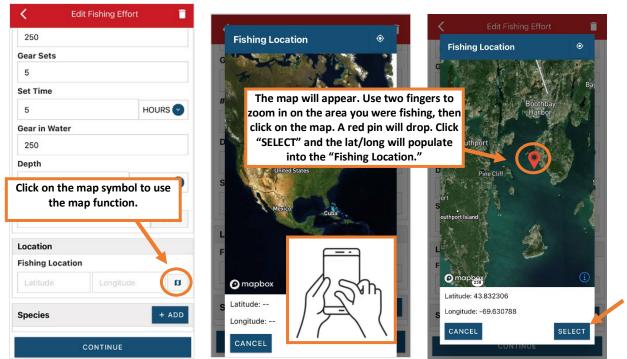

#### Using the Map Function if you are actively fishing:

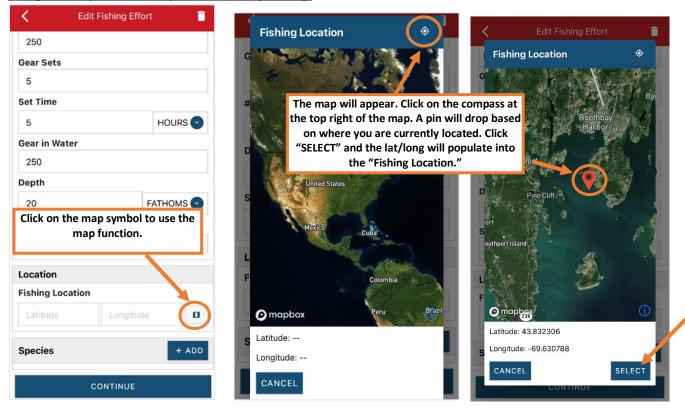

N. Next, click the "+ ADD" button next to the "Species". Click the drop-down arrow for "Species", then in the search box start typing the species name. You can also scroll through the list. Once you find the species you want to report, click on the species name.

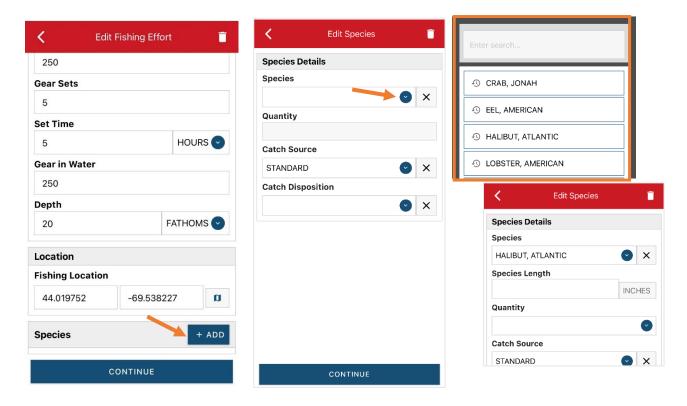

O. In "Species Length", you will enter the length of the halibut you are reporting on. The length unit is defaulted to inches and cannot be changed.

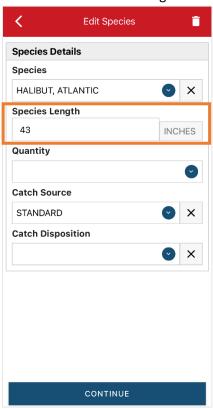

P. Next, click on the drop-down arrow for the "Quantity" field. You will be prompted to pick the "Quantity Units" before entering a value, so click on the applicable unit from the list and then type in the weight of the fish you landed.

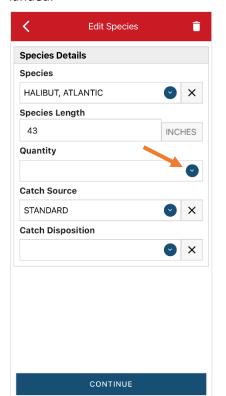

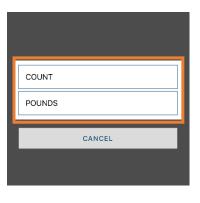

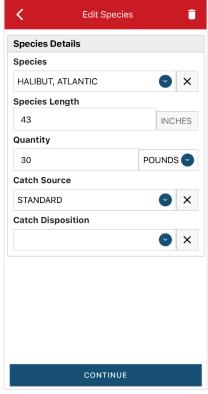

Q. Next, select the drop-down arrow for the "Catch Source". It is defaulted to "STANDARD", so you can skip this if that disposition is accurate for your catch. This is where you indicate if the catch were carred (held from multiple trips), from an aquaculture operation, for a research set aside (not common) or standard (caught from that day's trip).

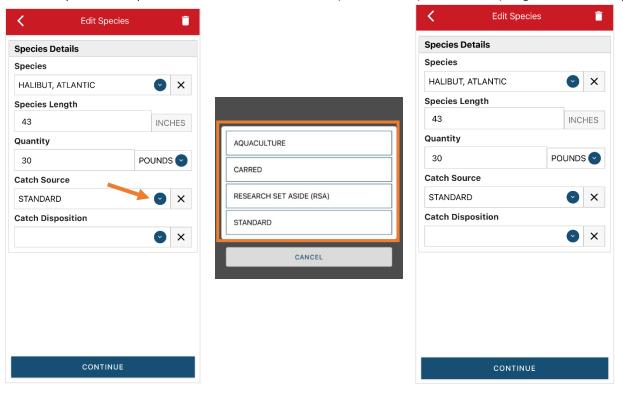

R. Next, you will choose your "Catch Disposition". This is where you declare what the product were used for (I.E. food, released alive, etc.). Click the drop-down arrow to choose. You can begin typing the disposition into the search bar, or you can scroll through the list. Click on the applicable "Catch Disposition" from the list.

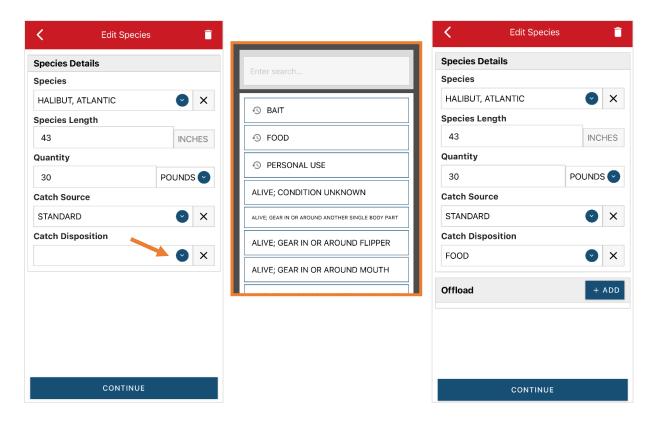

S. If you selected food or any other "Catch Disposition" that could indicate a catch was sold, you'll need to click "+ADD" next to "Offload". Click on the drop-down arrow for "Sale Disposition" and choose from the list.

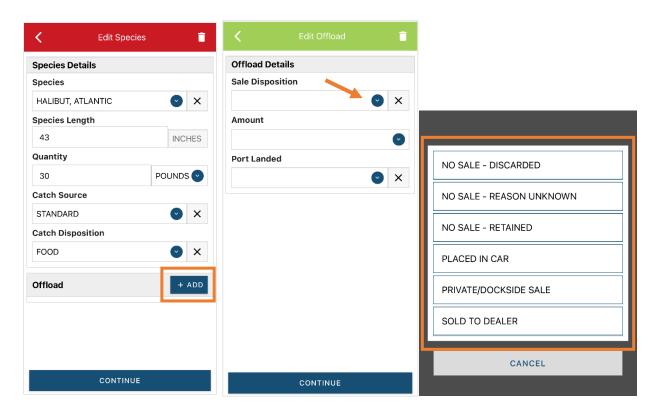

T. If you selected "SOLD TO DEALER" from the list that popped up, you will need to fill out the "Dealer" field. Click in the "Dealer" box and another window will pop up. Click on the drop-down arrow and you can search or scroll through the list of dealers. Click on the dealer you sold to once you find them in the list, then click "SELECT".

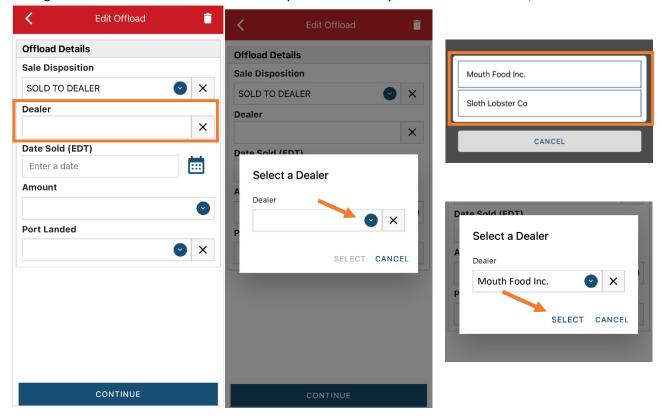

U. Click on the calendar icon to select your "Date Sold". A box will pop up showing the month, day and year, and you can choose your sale date. Click "SELECT" once you've chosen the date.

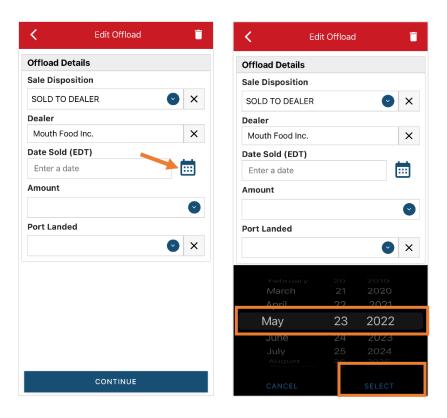

V. Next, click on the drop-down arrow for the "Amount" to enter the amount/quantity you sold to the dealer. You will need to select the unit first. Once you have chosen the unit, enter the amount sold.

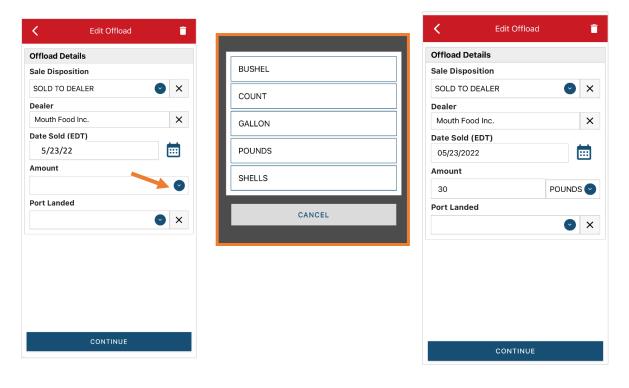

W. Next, click on the drop-down arrow for the "Port Landed". You can start typing your Port into the search bar. Once you see your Port, click on it. Then click "CONTINUE" when the "Port Landed" has been selected.

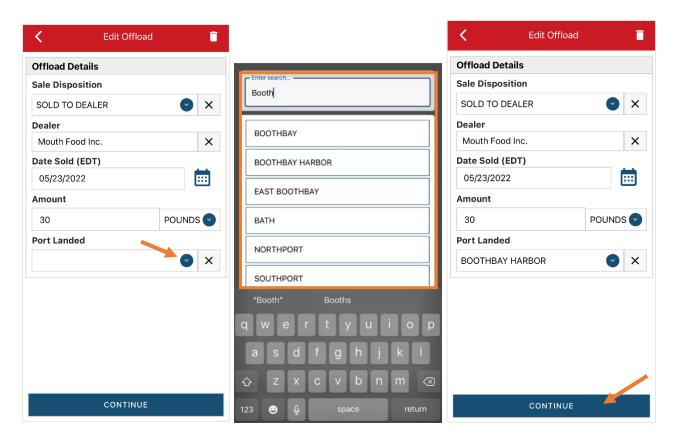

X. After the first catch has been added, you can add another catch/fish from the same trip or start the report submission process by clicking on "CONTINUE". If you landed more than one halibut or had discards, you need to click "CONTINUE" and continue reporting the rest of your fish. To report a discard follow Steps N – R and choose "RELEASED ALIVE" for the "Catch Disposition".

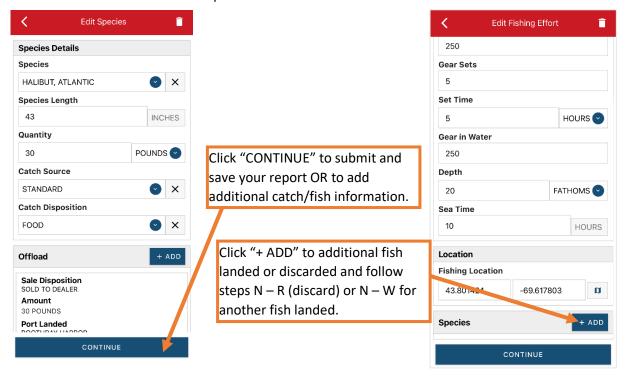

Y. If you do not need to add additional catch, click "CONTINUE" again. Once you click "CONTINUE", you will click on the "disk" icon in the upper right corner of your screen or "SAVE" at the bottom. You will see a spinning wheel.

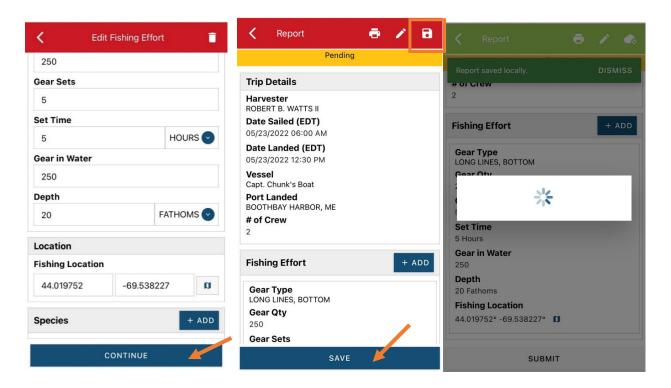

Z. Click "SUBMIT" at the bottom of the screen. The report will upload immediately if you are connected to the internet/have cell service, or it will save to your phone until you are connected to the internet/regain cell service and go back into the application. If you are not connected to the internet when completing your report, you will need to open the program when reconnected to the internet/regain cell service to automatically submit any unsent reports.

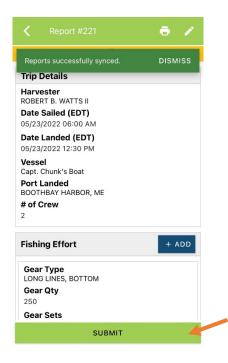

AA. Once the report is submitted, click on the back arrow in the upper left corner and you will return to the home screen. You will see "WITHDRAW" at the bottom of the screen. You should only click this if you realized you made a mistake on the report and need to make changes.

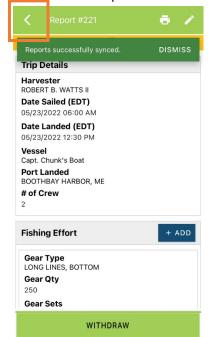

# TIPS FOR CREATING A POSITIVE REPORT USING THE VESL HARVESTER APPLICATION

# **Frequent selections:**

After your first submission, the program remembers your frequently selected gear types, species, catch disposition and Port landed. These selections float to the top of the list to make it easier to report.

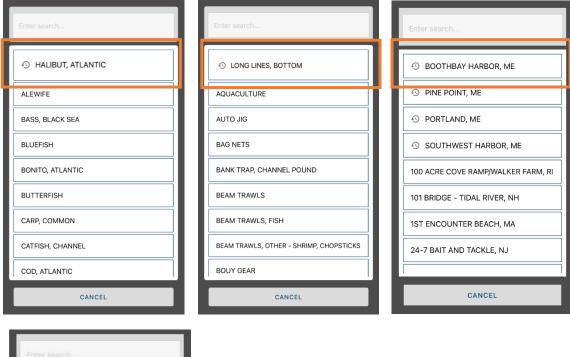

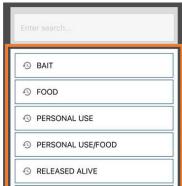